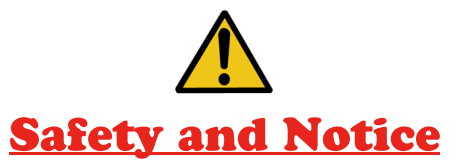

The **MX-5004MZ2-UF 4x2 HDMI 2.0a Quad-View Video Processor with 4K2K60 4:4:4 & USB 3.0 FHD Video Capture Function** has been tested for conformance to safety regulations and requirements, and has been certified for international use. However, like all electronic equipment, the **MX-5004MZ2-UF** should be used with care. Please read and follow the safety instructions to protect yourself from possible injury and to minimize the risk of damage to the unit.

- Follow all instructions and warnings marked on this unit.
- Do not attempt to service this unit yourself, except where explained in this manual.
- Provide proper ventilation and air circulation and do not use near water.
- Keep objects that might damage the device and assure that the placement of this unit is on a stable surface.
- Use only the power adapter and power cords and connection cables designed for this unit.
- Do not use liquid or aerosol cleaners to clean this unit. Always unplug the power to the device before cleaning.

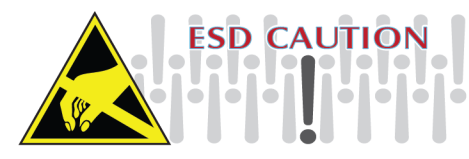

## *TABLE OF CONTENTS*

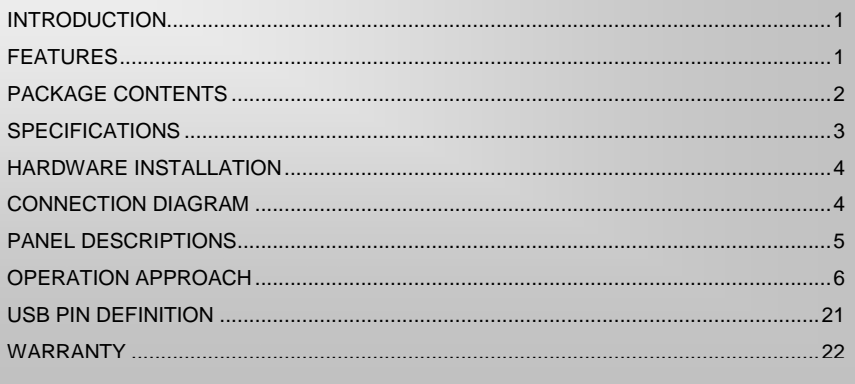

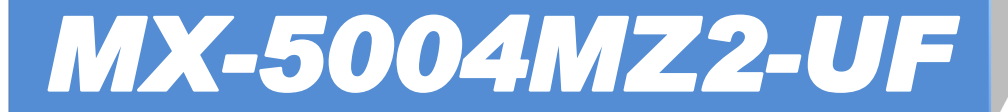

# *4x2 HDMI 2.0a Quad-View Video Processor with 4K2K60 4:4:4 & USB 3.0 FHD Video Capture Function*

## **User Manual**

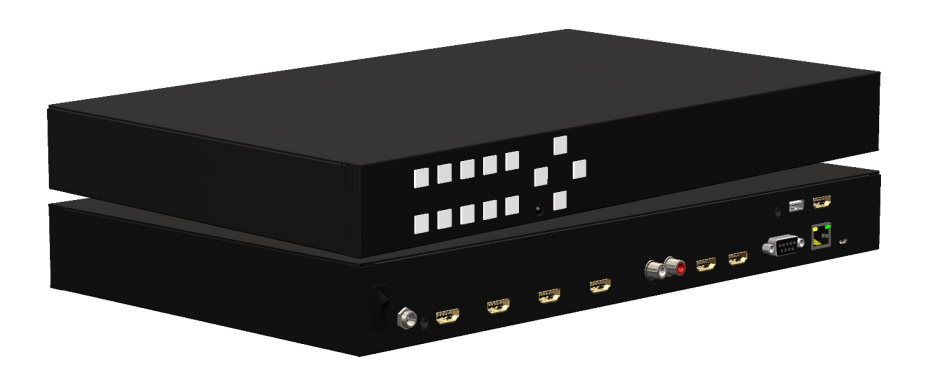

# **INTRODUCTION**

The **MX-5004MZ2-UF 4x2 HDMI 2.0a Quad-View Video Processor with 4K2K60 4:4:4 & USB 3.0 FHD Video Capture Function** provides the most flexible and cost effective solution in the market to route ultra-high definition video source from any of the four UHD HDMI sources to the remote display at the same time. Using powerful built-in USB 3.0 capture & auto scale down features, users can broadcast up to 1080p video & 2ch audio thru real-time on line software, such as skype. This unique function makes this 4K video processor perfectly work as a live switch for either educational or multiple commercial applications. This solution is also well suited for use in digital signage, conference room presentation systems or other similar settings or applications.

With up to 4K2K60 4:4:4 output resolution, users can display the mixed video with improved presentation quality. In the meantime, the unit can be controlled thru the popular serial port and Ethernet port to provide the most flexible control way to fit into any applications.

- Supports video resolution up to 1080p 60Hz (Video stream over USB 3.0)
- Supports HDMI loopout from 640x480 to 4K2K@60 (YUV 4:4:4), interlaced or progressive
- Supports HDMI audio extraction
- Recording Video Format: H.264 (Software Compression)
- Works on multiple operating system platforms (Windows 7/8.1/10, Mac and Linux OS)
- Compatible with most 3<sup>rd</sup> party software such as OBS Studio and AMCap
- Supports USB 3.0 (MJPG/YUY2) and USB 2.0 (MJPG)

\*Cloud support is thru an encrypted communication to provide the best private protection when using MX-5004MZ2-UF

## **FEATURES**

- 4x HDMI inputs and 2x HDMI outputs
- Input resolutions support from 640x480 to 4096x2160@60Hz (4:4:4 8bits), interlaced or progressive
- Output resolutions support up to 4K2K@60Hz (4:4:4 8bits)
- Adjustable size & position through software and Cloud
- Supports PIP, PBP, POP, full screen & quad-view display
- HDCP 1.4/2.2 compliant
- Firmware upgradable to support of new features and technology enhancements
- Titles, borders and colored backgrounds
- Supports Background picture & logo update
- Resize, position, zoom & pan and blend output video
- Supports seamless, fade-in-&-out, wipe and dissolve switching on full screen mode
- Perfect as a video converter and a live video switcher
- Pure unaltered uncompressed 7.1ch digital HDMI
- Software control through RS-232 and Ethernet
- Supports IR remote and front panel control
- Supports Cloud Control\*
- Supports USB 3.0 FHD Video Capture
	- HDMI video and audio streams over USB 3.0
	- Supports UVC1.0

# **PACKAGE CONTENTS**

- 1x MX-5004MZ2-UF
- 1x DC 12V 5A
- 1x Installation software CD
- 1x User Manual
- 1x IR Remote control (28 keys)
- 1x IR Receiving cable
- 1x USB 3.0 A to A Cable (host to device)

# **SPECIFICATIONS**

**Model Name MX-5004MZ2-UF**

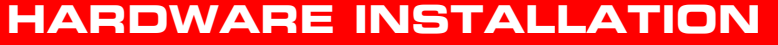

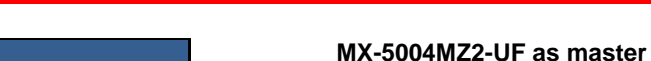

- 1. Connect all sources to HDMI Inputs on the MX-5004MZ2-UF.
- 2. Connect the display to HDMI Output on the MX-5004MZ2-UF.
- 3. Connect the +12V 5A DC power supply to the MX-5004MZ2-UF.

# **CONNECTION DIAGRAM**

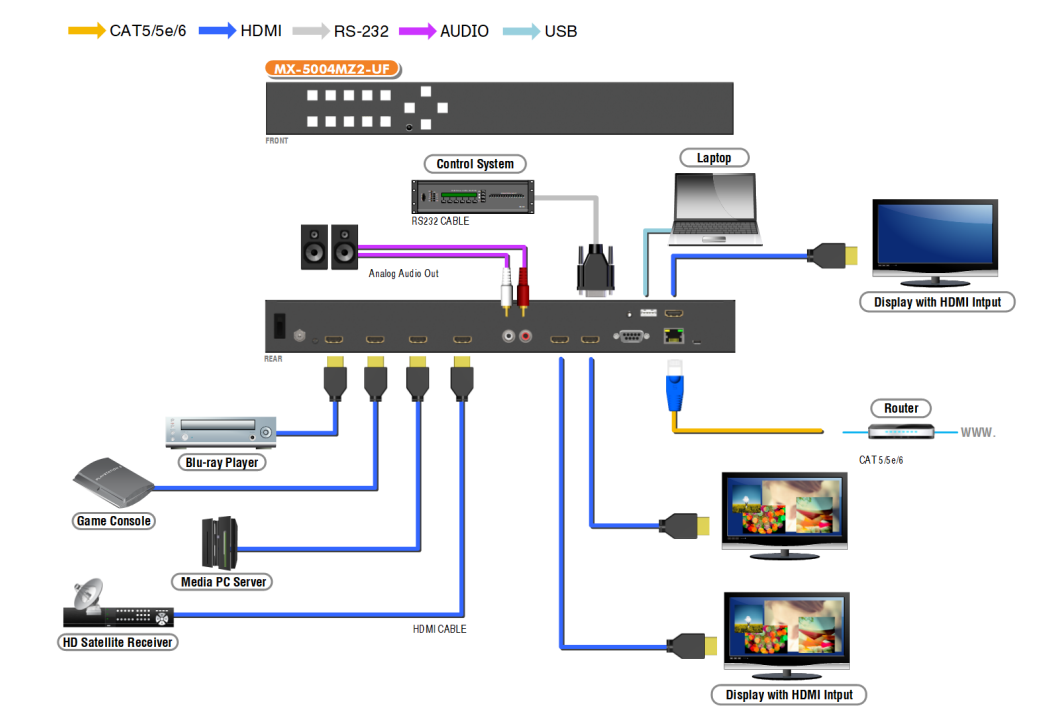

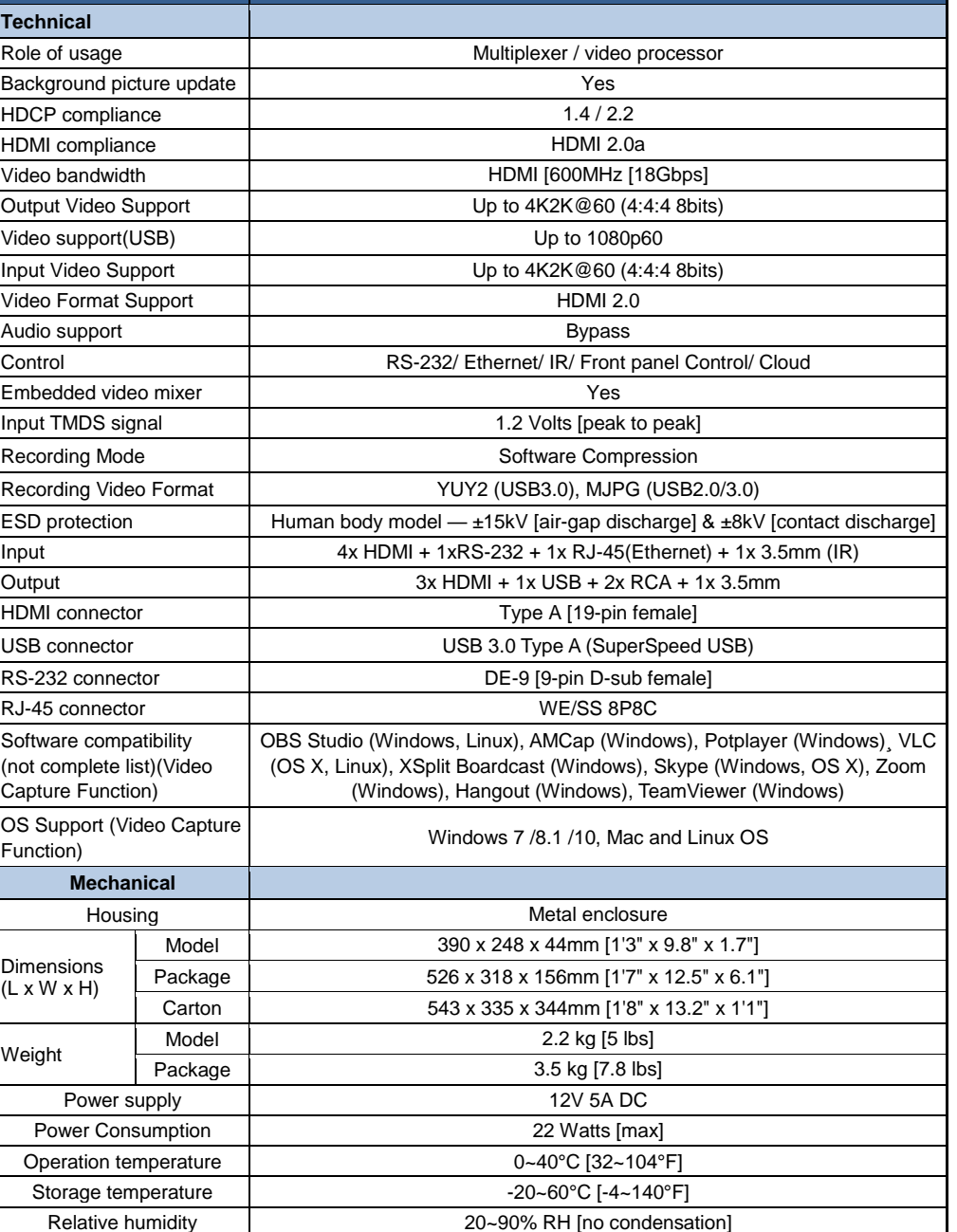

**4**

# **PANEL DESCRIPTIONS**

**MX-5004MZ2-UF**

# **OPERATION APPROACH**

## **Method A: IR Remote Control**

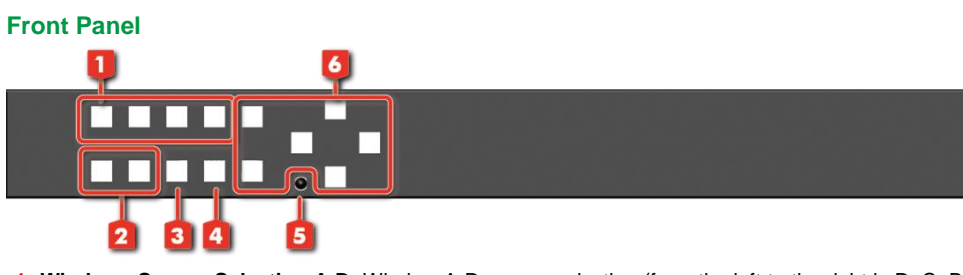

**1. Windows Source Selection A-D:** Window A-D source selection (from the left to the right is D, C, B,

A)

- **2. Presets:** User preset 2 and user preset 1
- **3. Quad:** Fast switch to quad-view mode
- **4. Full Screen:** Switch Window in full scree mode
- **5. IR SENSOR:** IR sensor for receiving the IR commands from IR remote
- **6. OSD Button**

### **Rear Panel**

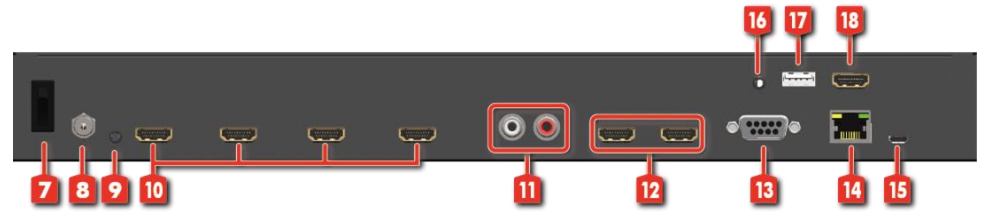

- **7. Power switch:** Power On/Off
- **8. +12V DC:** 12V DC power jack
- **9. IR Receiver:** 3.5mm socket for plugging in the extension cable of IR receiver
- **10. SOURCE 1-4:** HDMI inputs
- **11. Stereo audio output – L/R**
- **12. OUTPUT 1-2:** HDMI outputs
- **13. RS-232:** RS-232 control port
- **14. Ethernet:** Ethernet control port
- **15. Micro USB:** For F/W update
- **16. STEREO AUDIO OUT:** Audio extracts from selected HDMI input
- **17. USB OUT:** Connect to a USB host (PC, NB, MAC…)
- **18. HDMI LOOPOUT:** Connect to a HDMI display

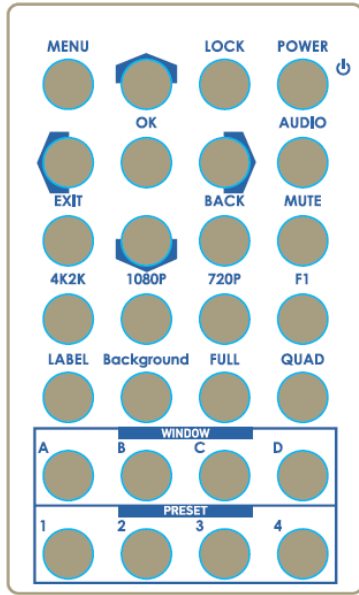

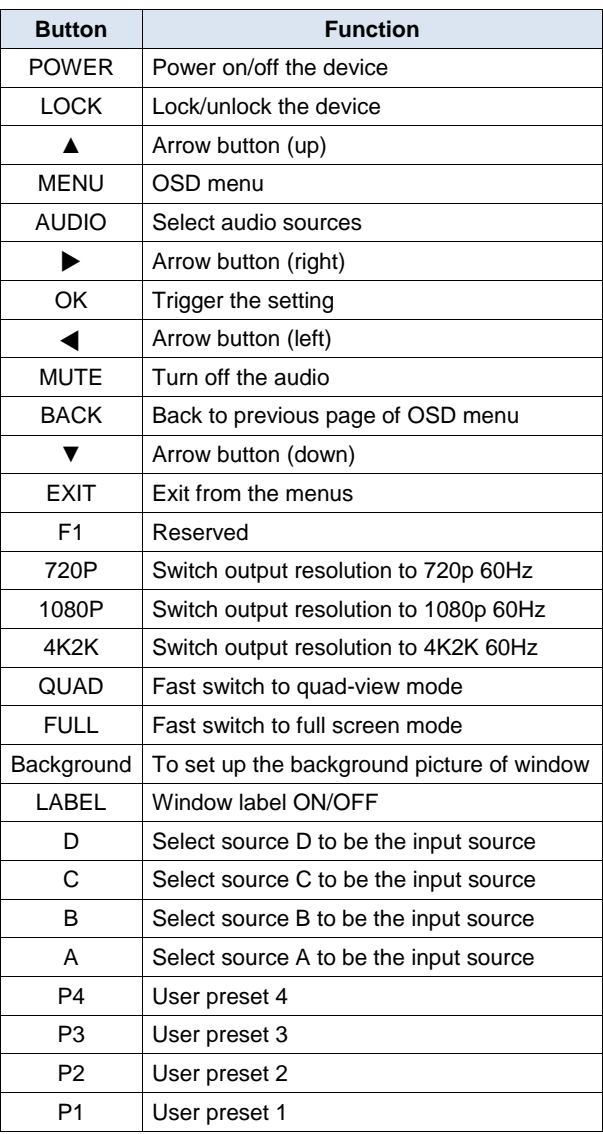

**6**

## **Method B: Software Control through RS-232 / Ethernet port**

### **1. System Requirement**

- (1) OS information: MS Win XP/7/8/10
- (2) Baud rates: 115200
- (3) Software size: 10 MB
- (4) Minimum RAM requirement: 256MB

## **2. Control interface**

When clicking on the executable file, the following dialog will pop-up (under Microsoft Windows 7, please run as administrator)

RS-232 serial Mode: Use RS-232 to connect the port on device and computer. Select correct COM port and click the OK button.

Ethernet Mode: Enter the IP address of the device and click the OK button.

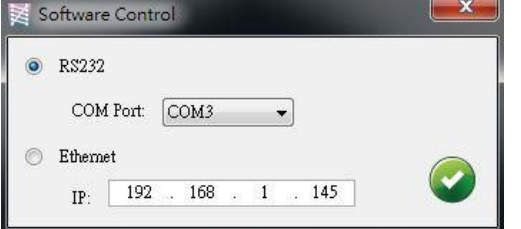

After the software control setting is accomplished, it will enter directly to control interface.

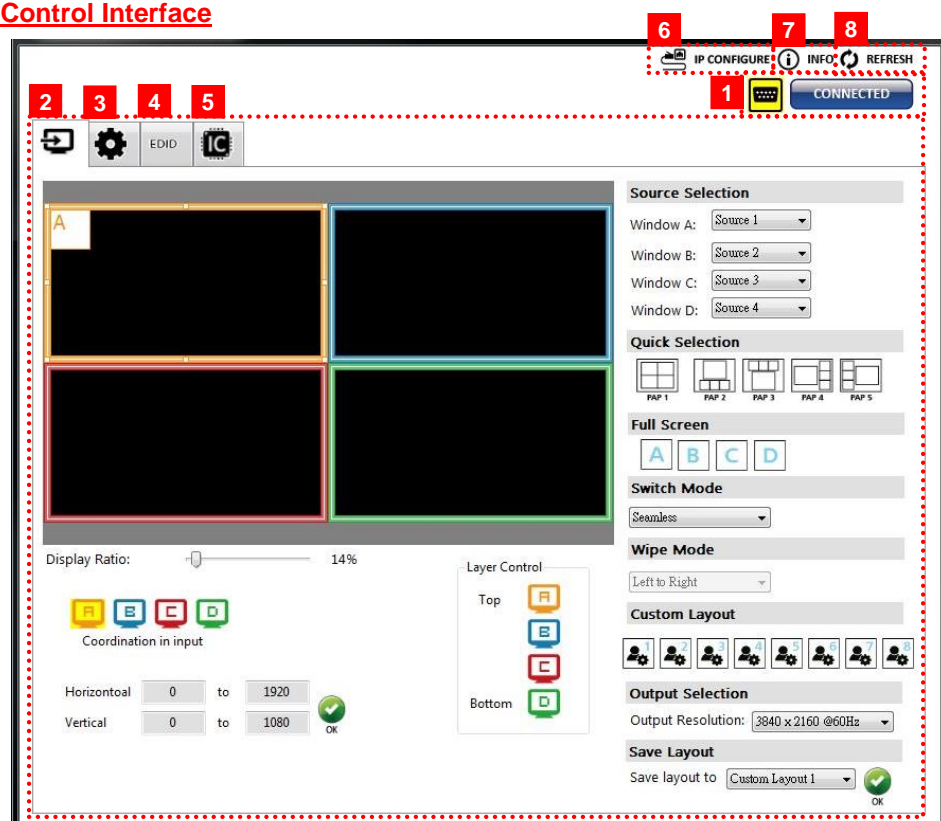

## **1. Connection Status:**

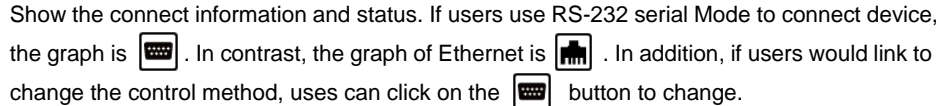

**8**

## **2. Output Settings**

In this section, users can set up the coordinate for inputs, the source of window A~D, output resolution, layout setting (PAP or full screen) and switch mode.

#### (1) Source Selection

For each display window, you can assign arbitrary video source here.

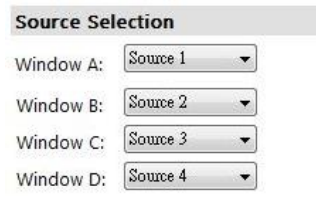

#### (2) Quick Selection

We provide 9 default modes, 8 custom modes and 4 switching effects (Seamless, Fade in/out, Dissolve, Wipe) for user to select.

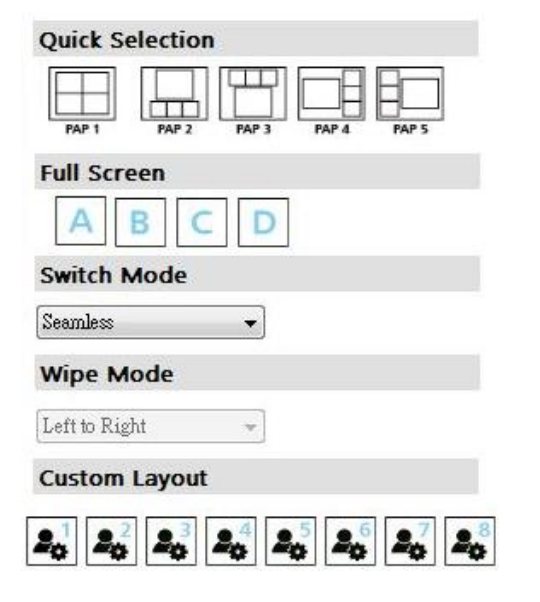

(3) Output Resolution

#### Set the output resolution.

### **Output Selection**

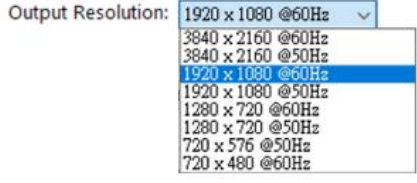

#### (4) Save Layout

We provide 8 custom layout space for users to save the frequently used scenarios into the flash memory.

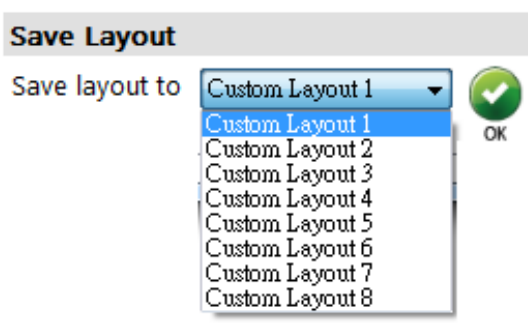

**10**

#### (5) Display Panel

In the left part of control interface, user can customize the display mode thru control. The different colors of frame represent the different input windows. The information of coordinate shows the position of input source screen. In addition, we provide display ratio for users to set the display panel sizes. If you want to change window layer, please drag window icon in Layer Control section.

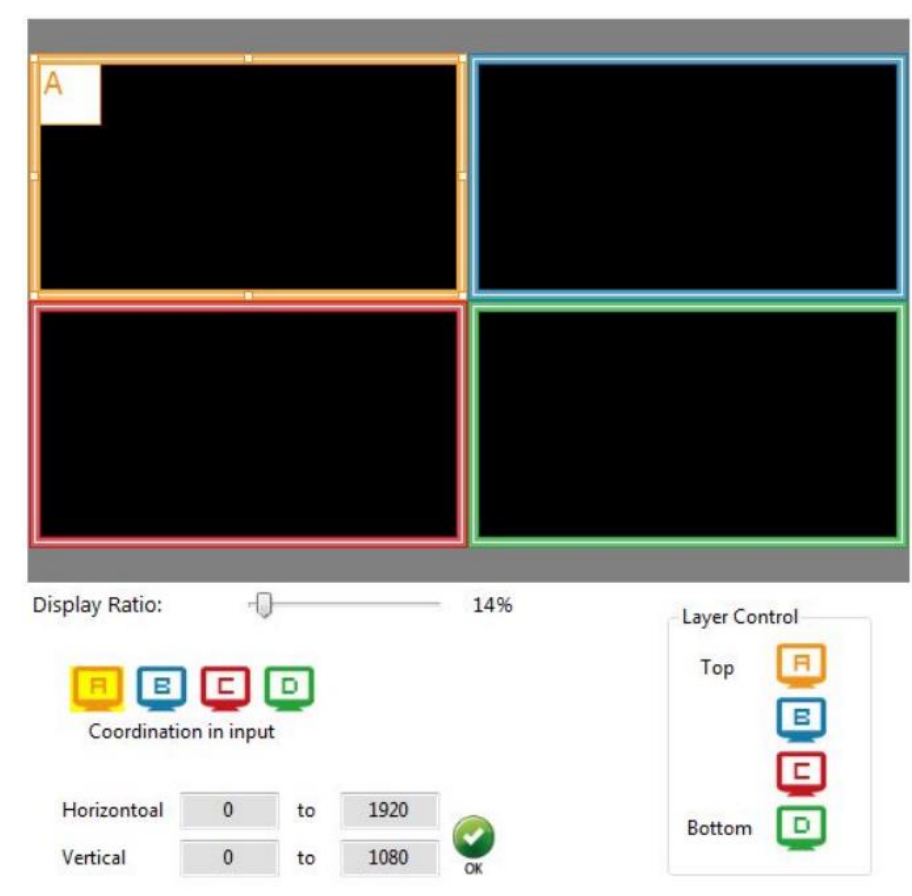

## **3. Advanced Setting**

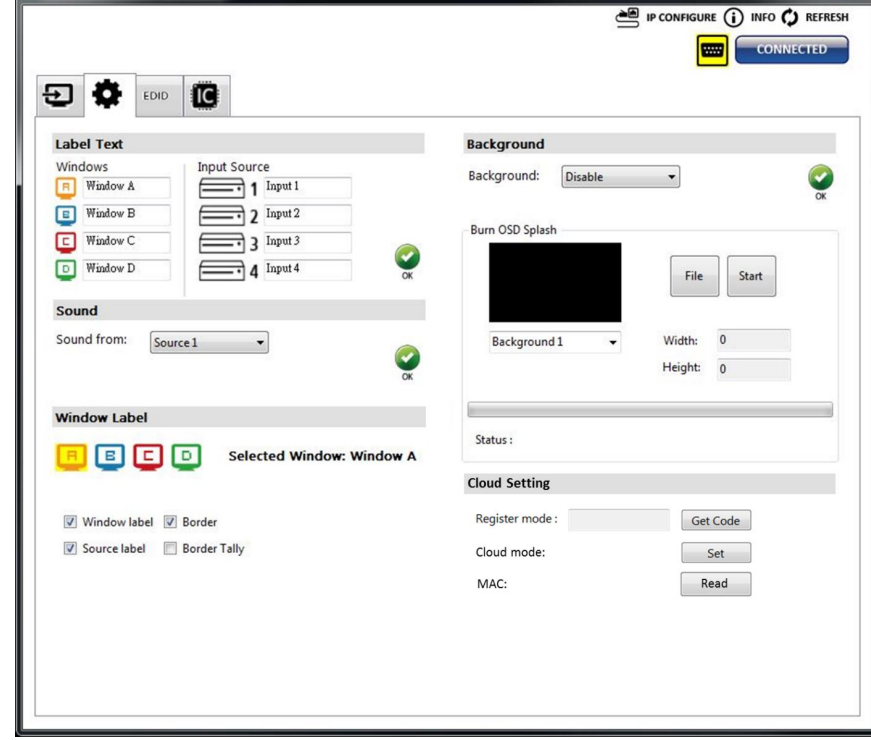

#### (1) Label Text

In here, users can input the texts to be shown with the video.

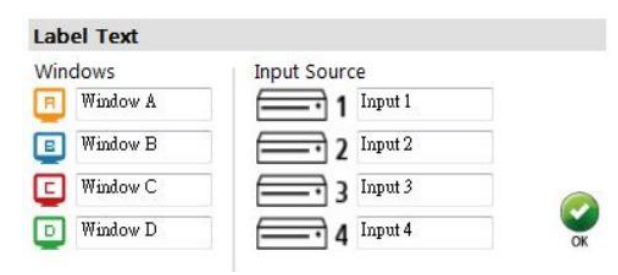

### (2) Sound

To set up the audio source of the output and R/L channels.

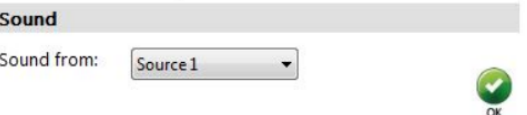

#### (3) Window Label

In this function, users can determine if the window's label/border is turned on or off.

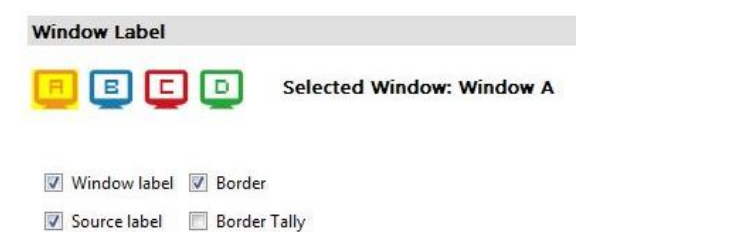

## (4) Background

To set up the background of window. We provide 4 empty space for user to upload background pictures. User can click **File** button to load the picture which you want to use and click **Start** button to write this picture into the device.

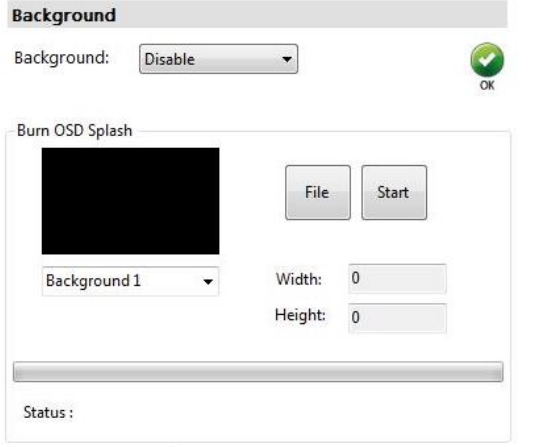

#### (5) Cloud Setting

#### **Cloud Setting**

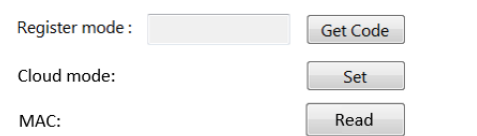

#### Register mode

To get an "association code". The device can use this code to pair with cloud server.

 $\triangleright$  Cloud mode

To reset cloud after a successful pairing

 $\triangleright$  MAC

Read the device's MAC address information.

## **4. EDID (Extended display identification data)**

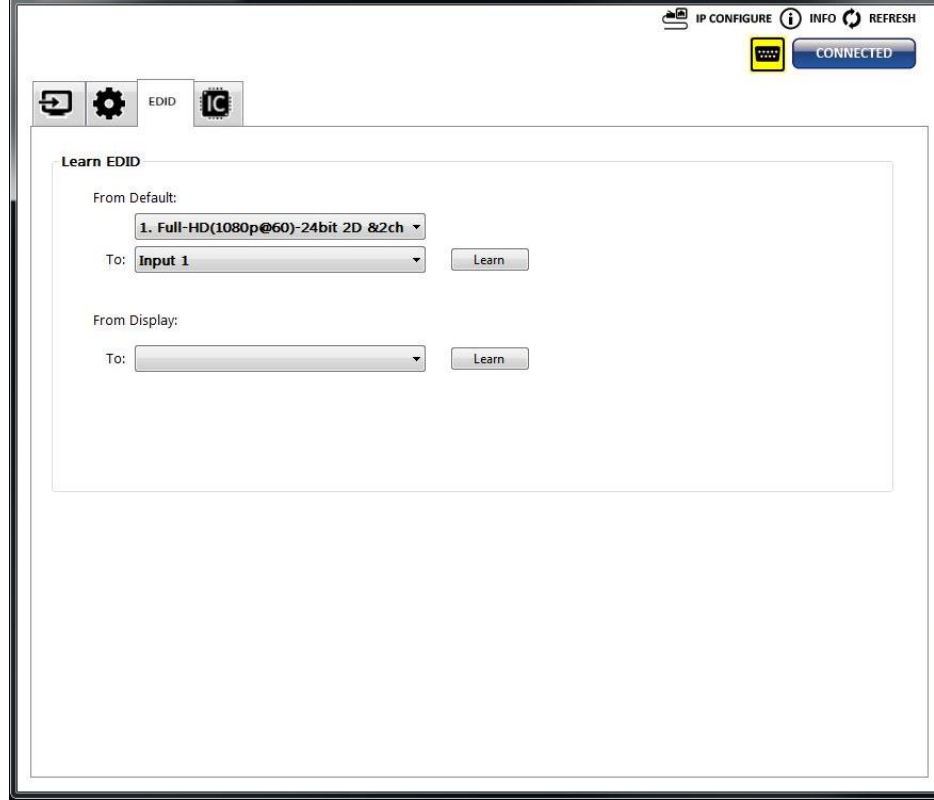

#### (1) Learn EDID from Default

Select Default EDID

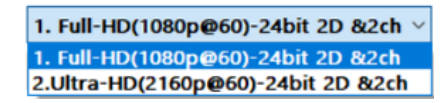

 $\triangleright$  Select Input

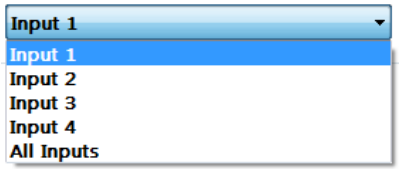

 $\triangleright$  Click  $\vert$  Learn  $\vert$  button to learn default EDID.

**5. System Setting**

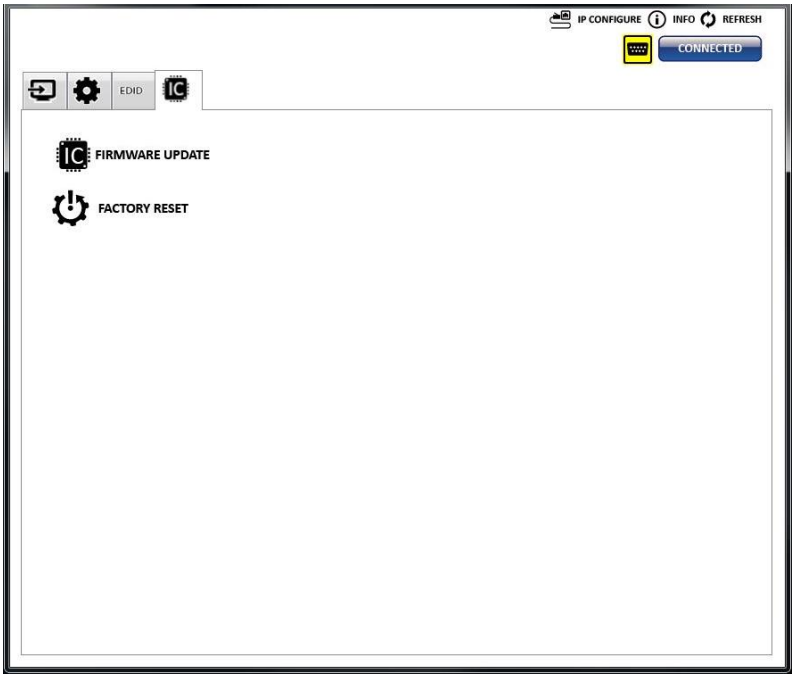

(1) Firmware Update

- $\triangleright$  Click  $\blacksquare$  FIRMWARE UPDATE button to do firmware update.
- $\triangleright$  The "Firmware update" window shows up as below.

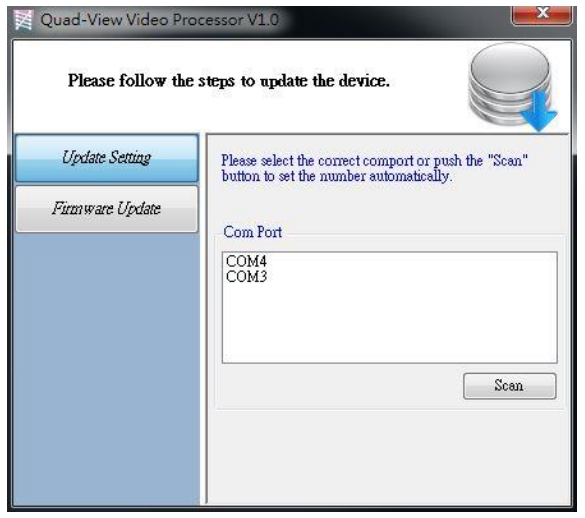

Please select the correct COM port or click "Scan" button to connect device.

 $\triangleright$  Click "update" button to do firmware update.

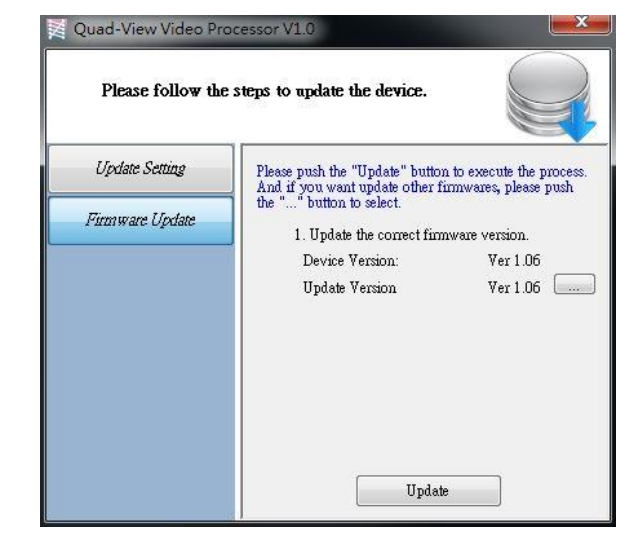

(2) Factory Reset

- $\triangleright$  Click  $\{!\}$  FACTORY RESET button to do factory default reset.
- $\triangleright$  The process of default reset will take about 25 seconds.

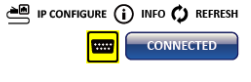

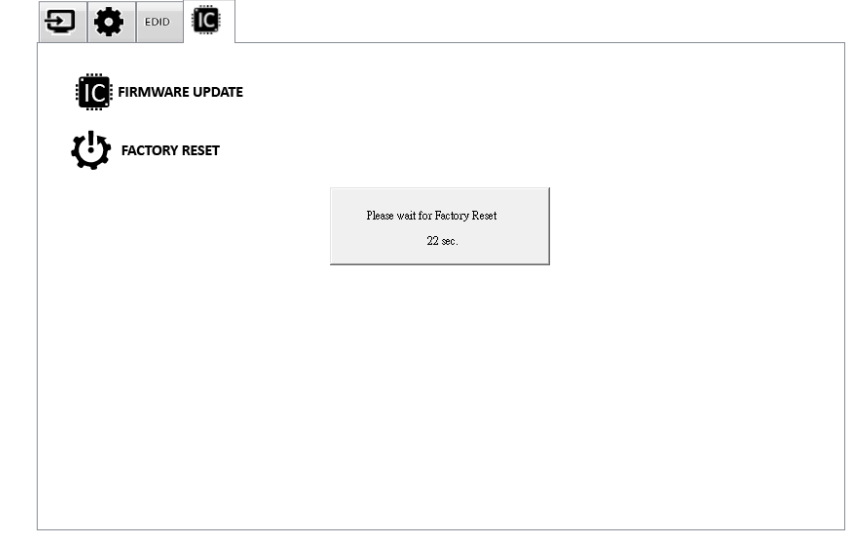

## **6. IP Configure**

User also can use the WEB to control the mixer. Firstly, user should click on the  $\triangleq$  ip configure to setup network set. Next, users can setup the Ethernet for the unit as below example shows. After the step of IP configuration, please click the  $\sqrt{\phantom{a}$  Apply

#### The default IP: 192.168.1.46

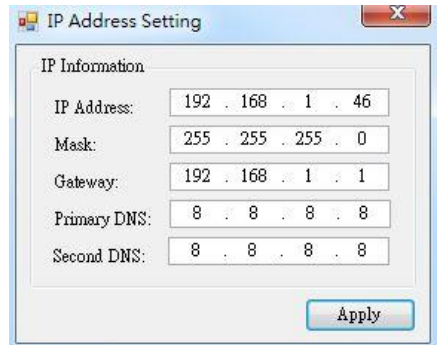

## **7. Info**

Read the Software and firmware version.

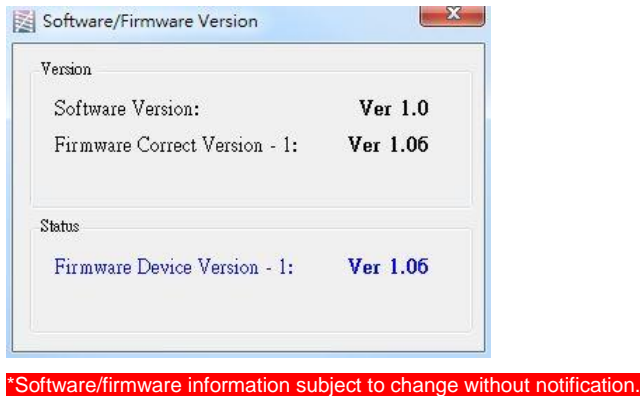

#### **8. Refresh**

This function can get all information of the device and update this software state.

### **Method C: Cloud Control (Eagleyes) through Ethernet Port**

#### **Create Account**

The first time to use the Eagleyes service, please create a new account.

1. Access Eagleyes (http://www.eagleyes.io) and click "Create new account".

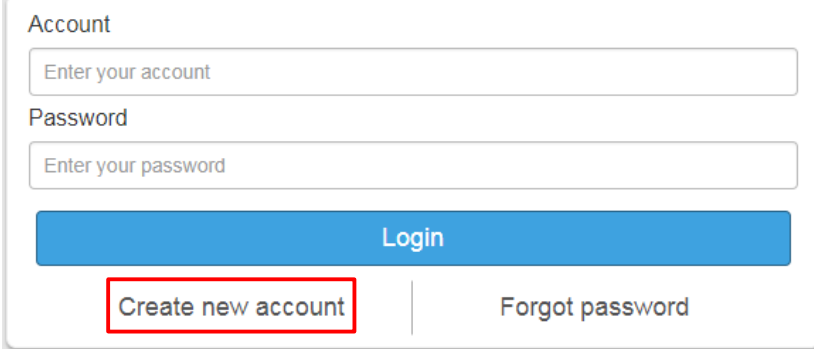

2. The Registration page will pop up and please fill in your email and password information to create your private account.

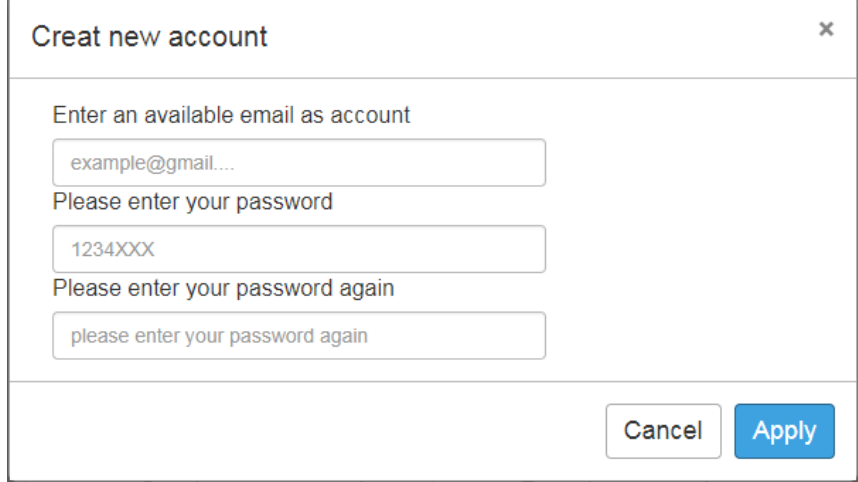

#### **Add Device to Eagleyes**

1. Firstly, please make sure the device is connected to the Ethernet. Then please executing the software with device to get the register code (Note: the status of software is connected).

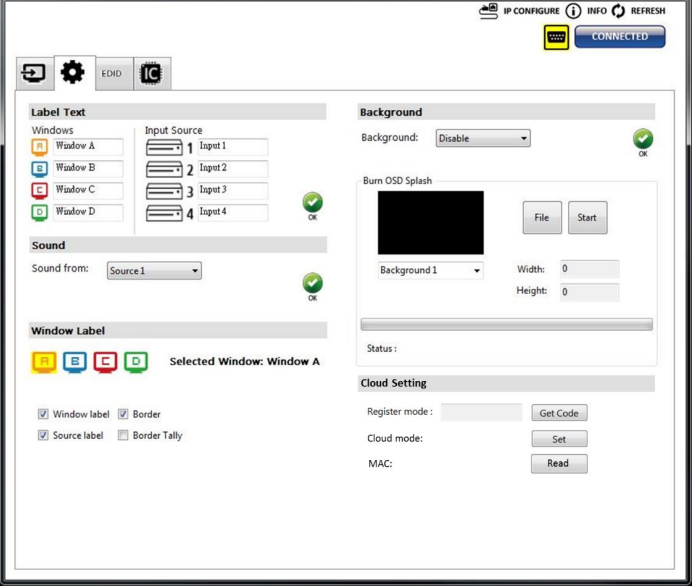

2. Access Eagleyes (http://www.eagleyes.io), and then log in your account on the right top corner. Click **Add device** to add the device which you just got its association code.

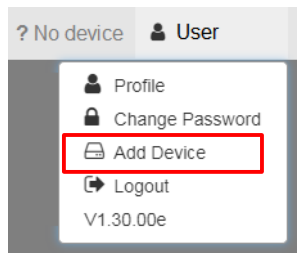

3. Enter the Installer Email for online support in the future, and the Association Code for pairing with your device.

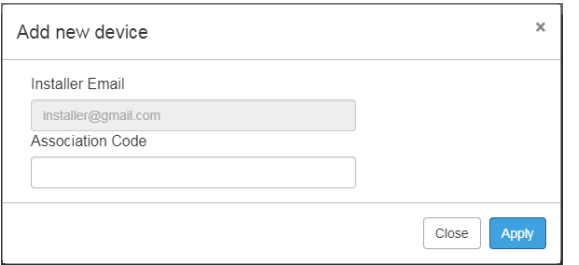

4. After adding the device, the list of device related to your account will show on the right top corner. You can click the button to switch device for control.

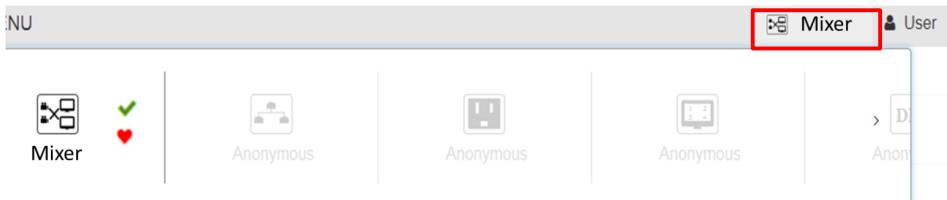

## **USB PIN DEFINITION**

## **WARRANTY**

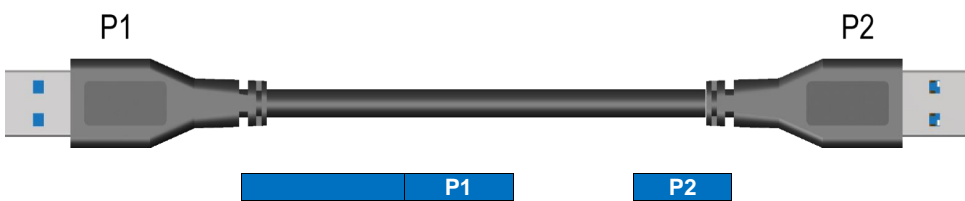

 $VBUS$  1  $\longleftrightarrow$  1 D-  $2 \leftrightarrow 2$ D+  $\begin{array}{|c|c|c|c|c|}\n\hline\n3 & \longleftrightarrow & 3\n\end{array}$ GND  $\begin{array}{|c|c|c|c|c|}\n\hline\n\end{array}$  4  $\begin{array}{|c|c|c|}\n\hline\n\end{array}$  4  $SSRX - 5$  5 5  $SSRX+$  6  $\longleftrightarrow$  6 GND  $\begin{array}{|c|c|c|c|c|}\n\hline\n\end{array}$  7  $SSTX-$  8  $\longleftrightarrow$  8  $SSRX+$  9  $\longleftrightarrow$  9 Shield SHELL SHELL

The SELLER warrants the **MX-5004MZ2-UF 4x2 HDMI 2.0a Quad-View Video Processor with 4K2K60 4:4:4 & USB 3.0 FHD Video Capture Function** free from defects in the material and workmanship for 1 year from the date of purchase from the SELLER or an authorized dealer. Should this product fail to be in good working order within 1 year warranty period, The SELLER, at its option, repair or replace the unit, provided that the unit has not been subjected to accident, disaster, abuse or any unauthorized modifications including static discharge and power surge. This warranty is offered by the SELLER for its BUYER with direct transaction only. This warranty is void if the warranty seal on the metal housing is broken.

Unit that fails under conditions other than those covered will be repaired at the current price of parts and labor in effect at the time of repair. Such repairs are warranted for 90 days from the day of reshipment to the BUYER. If the unit is delivered by mail, customers agree to insure the unit or assume the risk of loss or damage in transit. Under no circumstances will a unit be accepted without a return authorization number.

The warranty is in lieu of all other warranties expressed or implied, including without limitations, any other implied warranty or fitness or merchantability for any particular purpose, all of which are expressly disclaimed.

Proof of sale may be required in order to claim warranty. Customers outside Taiwan are responsible for shipping charges to and from the SELLER. Cables and power adapters are limited to a 30 day warranty and must be free from any markings, scratches, and neatly coiled.

The content of this manual has been carefully checked and is believed to be accurate. However, The SELLER assumes no responsibility for any inaccuracies that may be contained in this manual. The SELLER will NOT be liable for direct, indirect, incidental, special, or consequential damages resulting from any defect or omission in this manual, even if advised of the possibility of such damages. **Also, the technical information contained herein regarding the MX-5004MZ2-UF features and specifications is subject to change without further notice.**